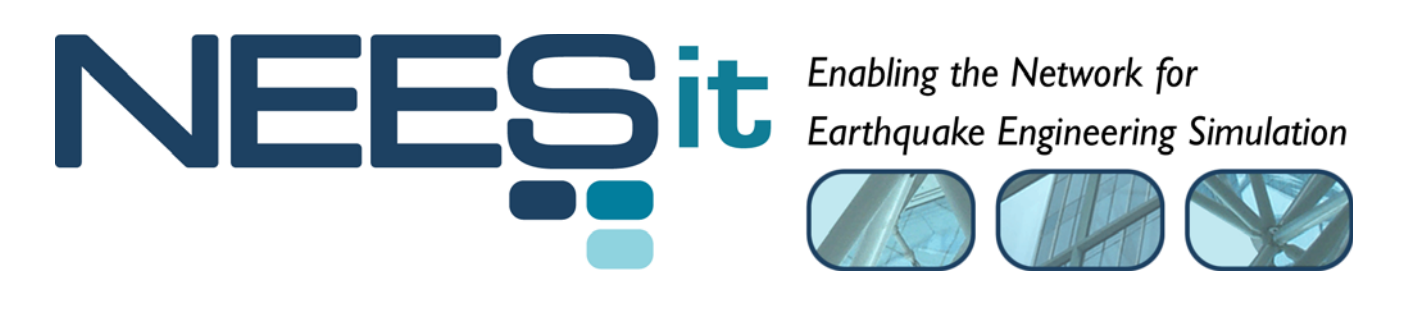

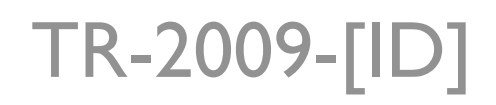

# OpenFresco Framework for Hybrid Simulation: Simulation Finite Element Adapter Experimental Control Example

Andreas Schellenberg, Hong K. Kim, Yoshikazu Takahashi, Gregory L. Fenves, and Stephen A. Mahin

> Department of Civil and Environmental Engineering, University of California, Berkeley

> > Last Modified: 2009-08-03 Version: 2.6

Acknowledgment: This work was supported by the George E. Brown, Jr. Network for Earthquake Engineering Simulation (NEES) Program of the National Science Foundation under Award Number CMS-0402490. Visit http://it.nees.org/ for more information.

#### **Table of Contents**

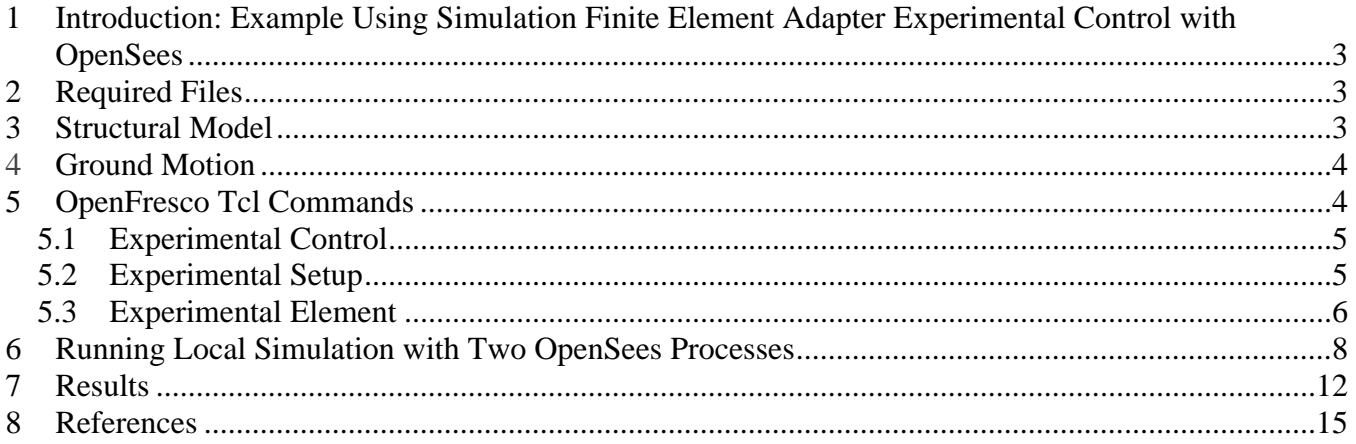

#### **Table of Figures**

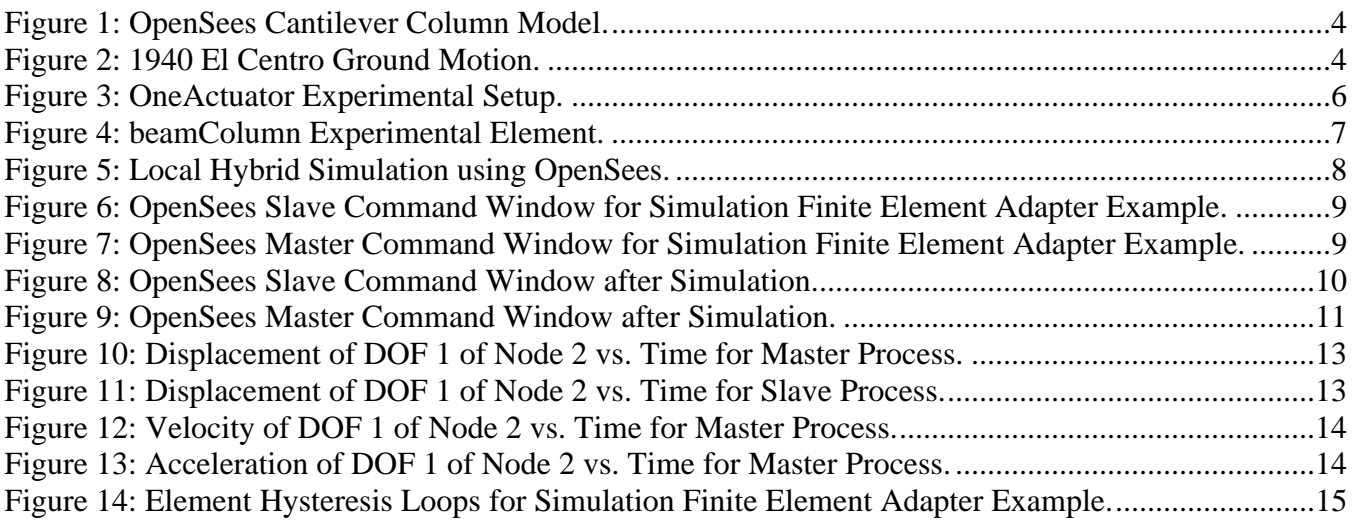

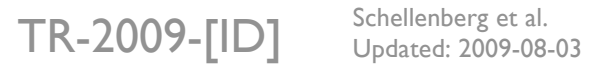

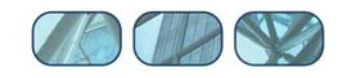

## **1 Introduction: Example Using Simulation Finite Element Adapter Experimental Control with OpenSees**

This example explains how to use the Simulation Finite Element Adapter experimental control in OpenFresco to run a simulation between two OpenSees processes. The adapter element (Schellenberg et al., 2008) is used in one of the OpenSees processes in conjunction with the Simulation Finite Element Adapter experimental control in the other process. This example uses a simple Cantilever Column model with the Implicit Newmark time integration scheme. This document includes explanation of the OpenFresco Tcl commands used in the input files, step-by-step instructions on how to run the example, and results.

# **2 Required Files**

For the Simulation Domain example, the following files are required. These are located in:

```
User's Directory\OpenFresco\trunk\EXAMPLES\Cantilever
```
if OpenFresco was installed in the default location, the User's Directory is C:\Program Files.

The following Tcl files should be in this directory:

- **Cantilever Master.tcl**
- **Cantilever Slave.tcl**
- elcentro.txt

The latest OpenSees executable and Tcl/Tk 8.5.x are required to run this example. If not done so already, OpenSees and Tcl/Tk can be downloaded from the OpenSees website (http://opensees.berkeley.edu/OpenSees/user/download.php). Follow the directions carefully on this website.

# **3 Structural Model**

The cantilever column is modeled in OpenSees using the Tcl file, Cantilever Master.tcl. Figure 1 shows the model. The two end-nodes of the cantilever column are nodes 1 and 2. Lumped masses in global X- and Y-direction are defined for node 2. The base support of the column is fixed. The following Tcl script from Cantilever Master.tcl defines the geometry of the model:

```
# Define geometry for model 
# ------------------------- 
# node $tag $xCrd $yCrd $mass 
node 1 0.0 0.0 
node 2 0.0 54.0 -mass 0.08 0.08 0.0 
# set the boundary conditions 
# fix $tag $DX $DY $RZ 
      fix 1 1 1 1 
fix 2 0 0 0
```
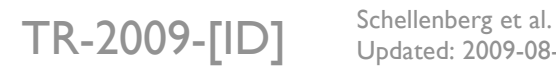

Updated: 2009-08-03

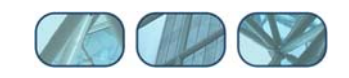

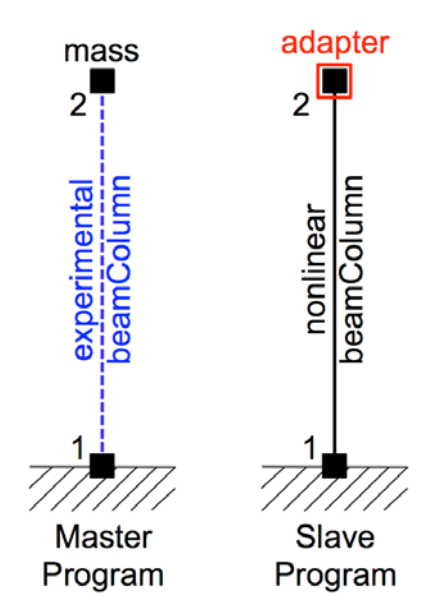

**Figure 1: OpenSees Cantilever Column Model.**

# **4 Ground Motion**

The structure is subjected horizontally to the north-south component of the ground motion recorded at a site in El Centro, California during the Imperial Valley earthquake of May 18, 1940 (Chopra 2006). The file, elcentro.txt, contains the acceleration data recorded at every 0.02 seconds (Figure 2).

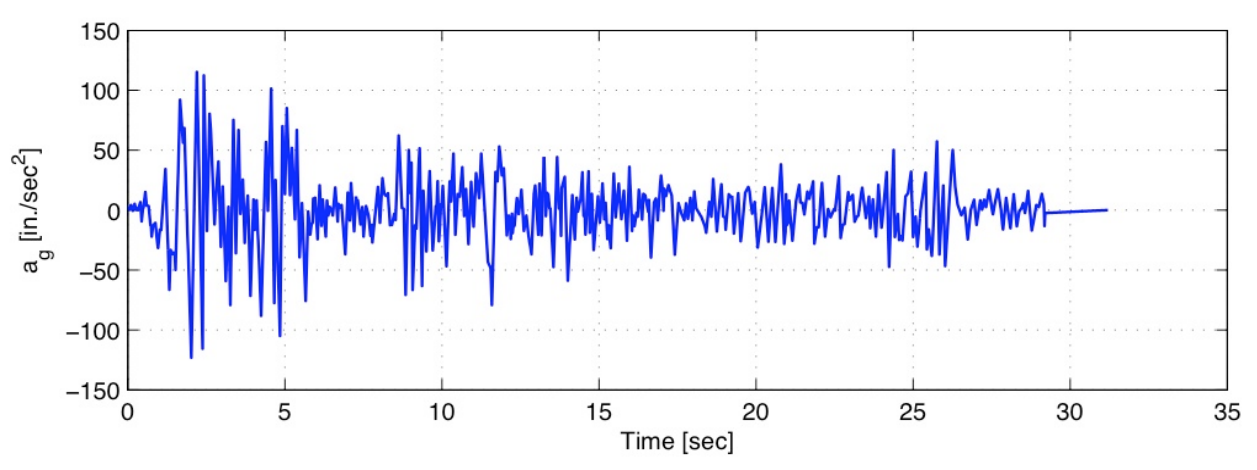

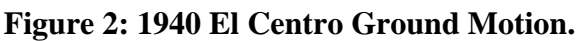

# **5 OpenFresco Tcl Commands**

This section contains explanations of the OpenFresco Tcl commands from Cantilever Master.tcl and some OpenSees Tcl commands from Cantilever Slave.tcl. More detailed information about the OpenFresco Tcl commands are found in the OpenFresco Command Language Manual. The OpenSees website (http://opensees.berkeley.edu). has more information about the OpenSees Tcl commands used in the two Tcl files.

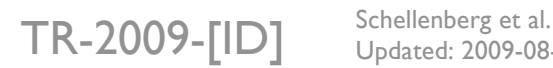

Updated: 2009-08-03

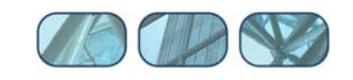

```
# Load OpenFresco package 
# ----------------------- 
# (make sure all dlls are in the same folder as openSees.exe) 
loadPackage OpenFresco
```
The above script is excerpted from Cantilever Master.tcl. The loadPackage OpenFresco command is necessary for the examples to execute properly.

## *5.1 Experimental Control*

The experimental control is set to SimFEAdapter. The SimFEAdapter command enables the user to couple two finite element programs via the adapter element. The adapter element is an element to be programmed by the user. The adapter element for this example is defined in Cantilever Slave.tcl while the SimFEAdapter experimental control is defined in Cantilever Master.tcl.

The following excerpt is from Cantilever Master.tcl. It shows what parameters are being used for this example.

```
# Define experimental control 
# --------------------------- 
# expControl SimFEAdapter $tag ipAddr $ipPort 
expControl SimFEAdapter 1 "127.0.0.1" 44000
```
The expControl command parameters for SimFEAdapter are:

- $\bullet$  \$tag is the unique control tag.
- **i** ipAddr is the IP Address of the slave process, which is "127.0.0.1".
- **SipPort is the IP Port of the adapter element running on the slave process, which is 44000.**

The SimFEAdapter experimental control is used in conjunction with the adapter element in OpenSees. The Tcl script below is from Cantilever Slave.tcl and shows how the adapter element is defined in OpenSees.

```
# element adapter eleTag -node Ndi Ndj ... -dof dofNdi -dof dofNdj ... -stif Kij ipPort 
<-mass Mij> 
element adapter 2 -node 2 -dof 1 -stif 1E5 44000
```
The element command parameters for adapter are:

- $\bullet$  \$eleTag is the element tag.
- $\bullet$  \$Ndi, Ndj, ... are the node numbers that define the element. The example uses node 2.
- $\bullet$  \$dofNdi are the global degrees of freedom at each node, which is 1 (global X) at node 2.
- $\bullet$  \$Kij are the stiffness matrix components (row-wise) of the element, which is set to 1E5.
- $\bullet$  sipPort is the IP port number of the master process. Hence, it must be equal to the IP port number used in the SimFEAdapter experimental control definition, which is 44000.

## *5.2 Experimental Setup*

The OneActuator setup is used for the experimental setup in Figure 3. The script below is located in Cantilever Master.tcl. The Tcl command for the experimental setup is:

 $TR-2009 - [ID]$  Schellenberg et al.

Updated: 2009-08-03

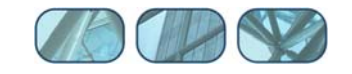

```
# Define experimental setup 
# ------------------------- 
# expSetup OneActuator $tag <-control $ctrlTag> $dir -sizeTrialOut $sizeTrial $sizeOut 
<-trialDispFact $f> ... 
expSetup OneActuator 1 -control 1 2 -sizeTrialOut 3 3 -ctrlDispFact -1.0 -daqDispFact -
1.0 -daqForceFact -1.0
```
The expSetup command parameters for OneActuator are:

- \$tag is the unique setup tag.
- \$ctrlTag is the tag of a previously defined control object. In this case, it is SimFEAdpater experimental control.
- **EXECUTE:** Sdir is the direction of the imposed displacement in the element basic reference coordinate system, which is set to 2.
- \$sizeTrial and \$sizeOut are the sizes of the element trial and output data vectors, which are both set to 3.
- **F**  $\frac{1}{2}$  **sf** are control displacement factor, daq displacement factor, and daq force factor, respectively. These optional fields are used to factor the imposed and the measured data. Here they are all set to -1.0 to reverse directions.

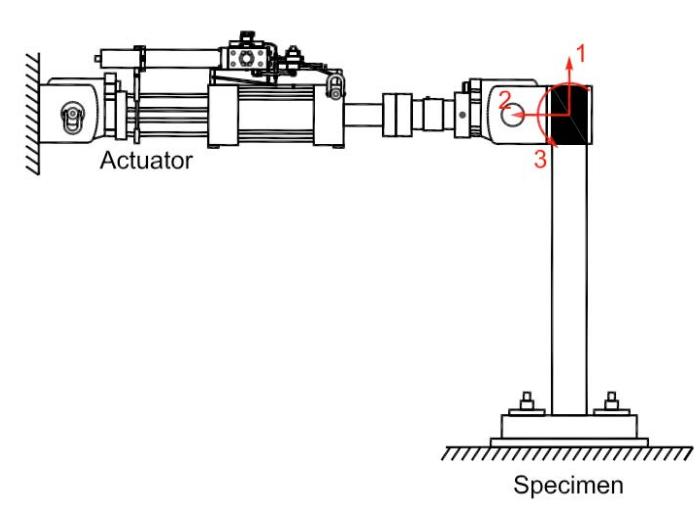

#### **Figure 3: OneActuator Experimental Setup.**

## *5.3 Experimental Element*

The experimental element is set to be a beamColumn experimental element (Figure 4), which is defined by two nodes. The following script is in Cantilever Master.tcl:

```
# Define experimental element 
# --------------------------- 
# expElement beamColumn $eleTag $iNode $jNode $transTag -site $siteTag -initStif $Kij ... 
<-iMod> <-rho $rho> 
expElement beamColumn 1 1 2 1 -site 1 -initStif 1213 0 0 0 11.2 -302.4 0 -302.4 10886.4
```
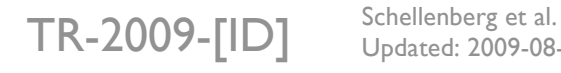

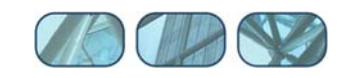

The expElement command parameters for beamColumn are:

- $\bullet$  \$eleTag is the unique element tag.
- **SiNode and \$jNode are the end-nodes that connect the beam-column element.**
- \$transTag is the previously defined coordinate transformation object. Here it is set to Linear.
- \$siteTag is the tag of a previously defined site object. In this example, it is set to LocalSite.
- $\bullet$   $\forall$ Kij is the initial stiffness matrix entered row-wise. For this example,

$$
K_{ij} = \left[ \begin{array}{ccc} 1213 & 0 & 0 \\ 0 & 11.2 & -302.4 \\ 0 & -302.4 & 10886.4 \end{array} \right]
$$

- -iMod allows for error correction using Nakashima's initial stiffness modification. It is optional. The default is false.
- $\bullet$   $\bullet$  s rho is the mass per unit length. The default is 0.

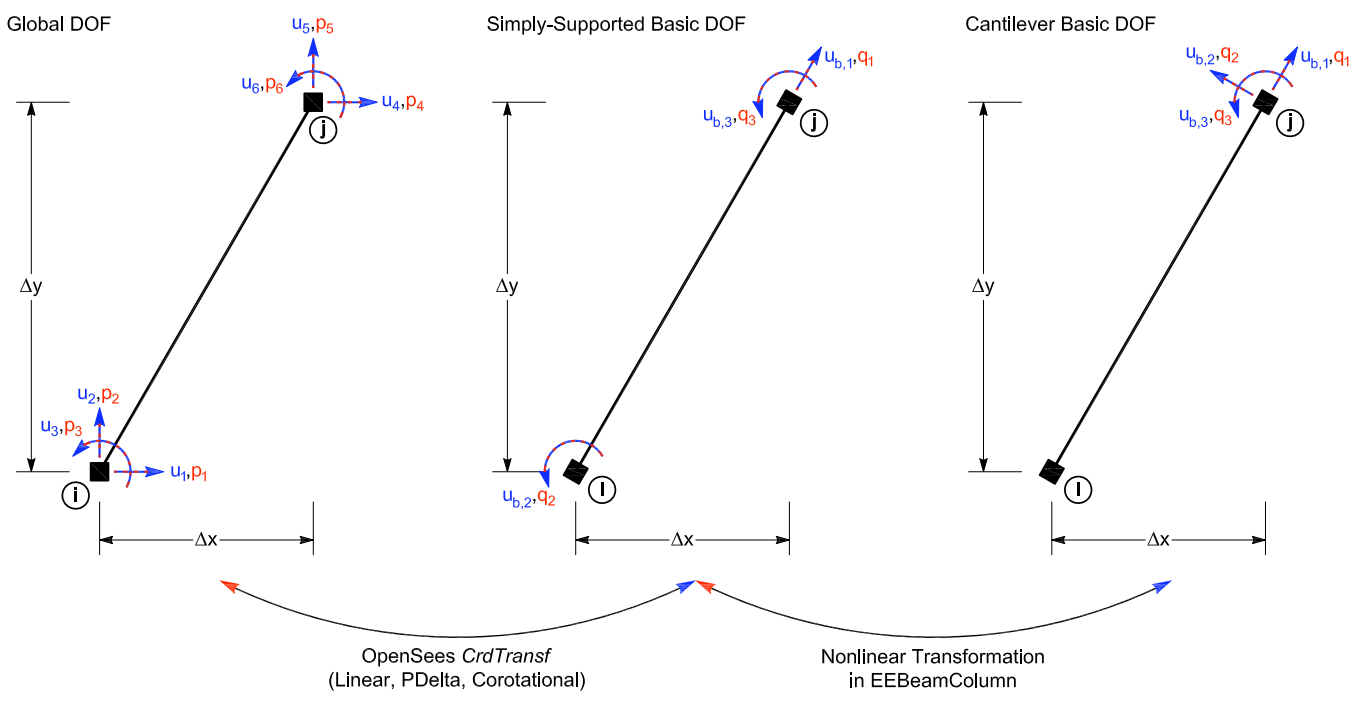

**Figure 4: beamColumn Experimental Element.** 

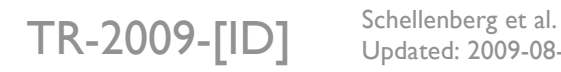

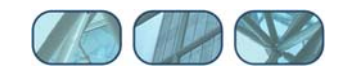

# **6 Running Local Simulation with Two OpenSees Processes**

When using OpenSees as the computational driver, the local test may be run with the architecture shown in Figure 5.

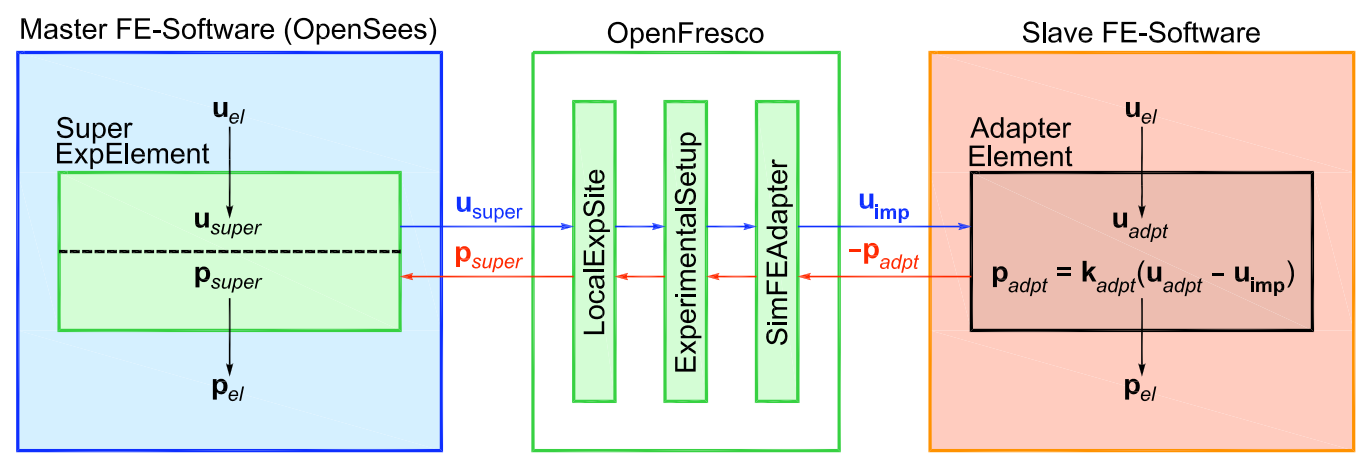

**Figure 5: Local Hybrid Simulation using OpenSees.** 

The script excerpt below, from Cantilever Master.tcl, shows that the expSite, experimental site, is set to LocalSite.

```
# Define experimental site 
# ------------------------ 
# expSite LocalSite $tag $setupTag 
expSite LocalSite 1 1
```
The expSite command parameters for LocalSite are:

- $\bullet$  \$tag is the unique site tag.
- **EXECUTE:** SsetupTag is the tag of a previously defined experimental setup object.

To run this simulation perform the following steps:

- Start the OpenSees executable file (openSees.exe) from the directory where Cantilever Slave.tcl is located.
- At the prompt, type **source Cantiliever Slave.tcl** and hit **enter** (Figure 6).

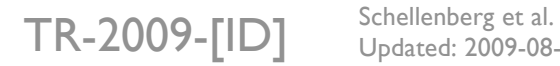

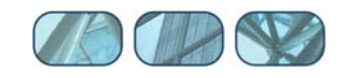

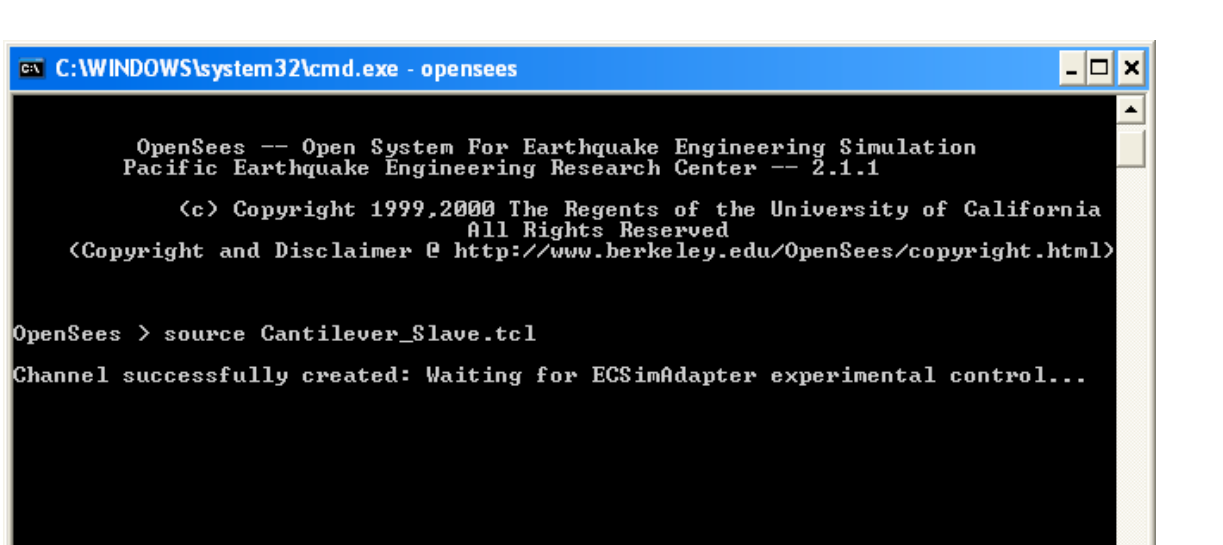

**Figure 6: OpenSees Slave Command Window for Simulation Finite Element Adapter Example.** 

- Start another OpenSees executable file (openSees.exe) from the directory where Cantilever Master.tcl resides.
- At the command window prompt, type **source Cantilever\_Master.tcl** and hit **enter**  (Figure 7). This runs the simulation.

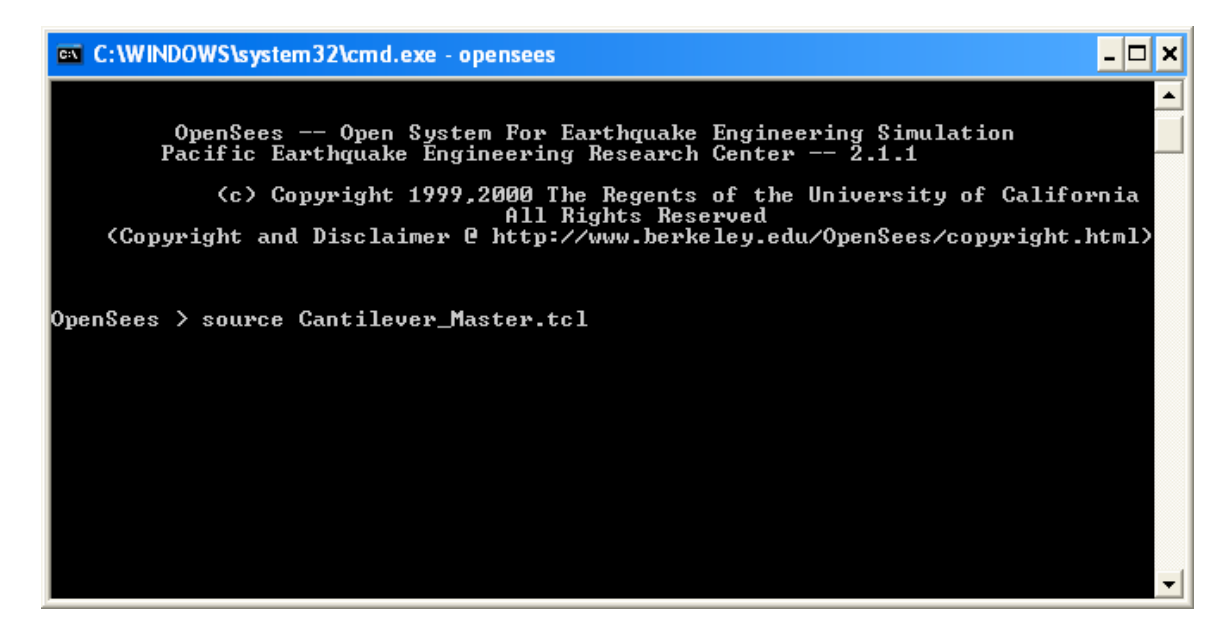

**Figure 7: OpenSees Master Command Window for Simulation Finite Element Adapter Example.** 

 After the simulation has completed, the OpenSees Slave and Master processes command windows should look like Figure 8 and 9 respectively.

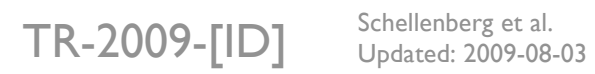

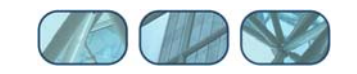

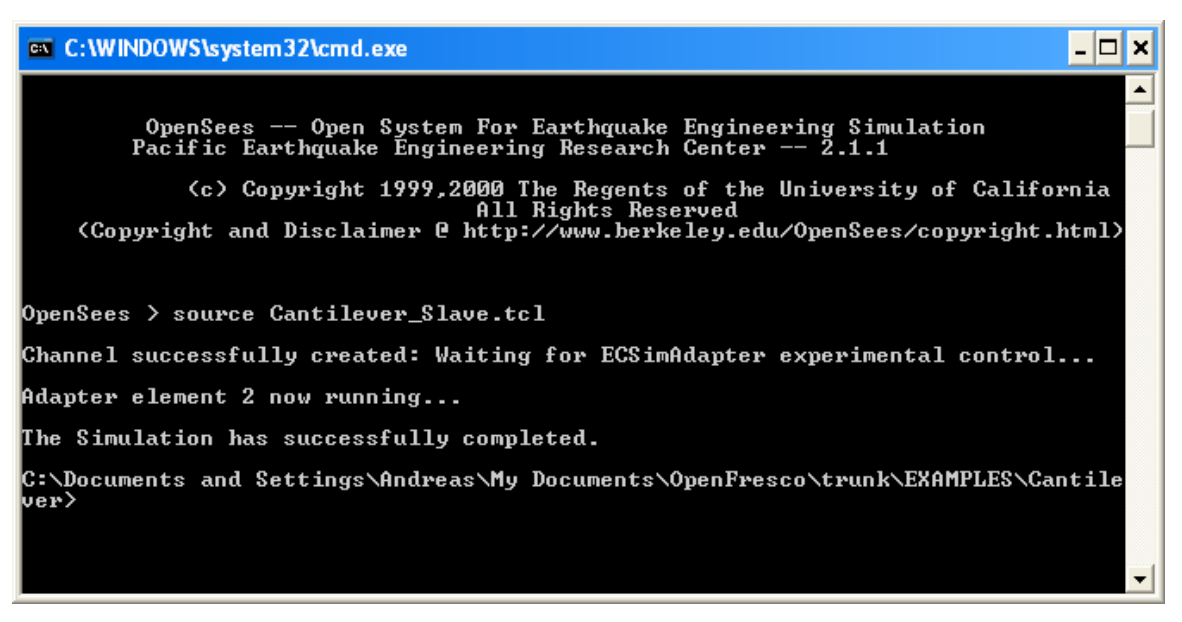

**Figure 8: OpenSees Slave Command Window after Simulation.** 

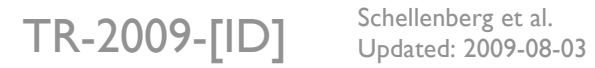

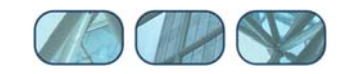

```
ex C: WINDOWS \system 32\cmd.exe - opensees
                                                                                OpenSees -- Open System For Earthquake Engineering Simulation<br>Pacific Earthquake Engineering Research Center -- 2.1.1
    c) Copyright 1999,2000 The Regents of the University of California)<br>All Rights Reserved<br>Copyright and Disclaimer @ http://www.berkeley.edu/OpenSees/copyright.html)
OpenSees > source Cantilever_Master.tcl
         OpenFresco -- Open Framework for Experimental Setup and Control<br>Uersion 2.6
         Copyright (c) 2006 The Regents of the University of California<br>All Rights Reserved
        **************
*****************<br>* Running...... *<br>******************
WARNING EEBeamColumn2d::getTangentStiff<> - Element: 1<br>TangentStiff cannot be calculated.<br>Return InitialStiff including GeometricStiff instead.<br>Subsequent getTangentStiff warnings will be suppressed.
Elapsed Time = 2781000 microseconds per iteration
       f The connection with the adapter element has been closed *
OpenSees >
                                                                                    ▾
```
**Figure 9: OpenSees Master Command Window after Simulation.** 

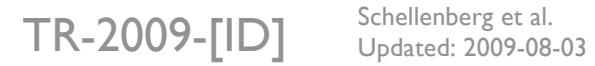

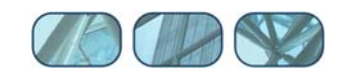

# **7 Results**

The OpenSees command window should display the following results:

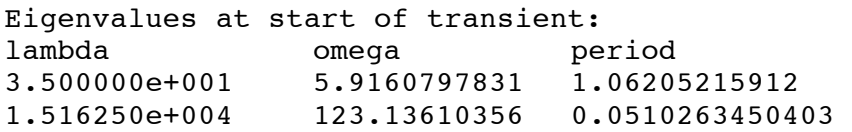

There are now output files from the simulation in the directory:

User's Directory\OpenFresco\trunk\EXAMPLES\Cantilever

The following are the output files:

- **Master Elmt ctrlDsp.out**
- Master\_Elmt\_daqDsp.out
- **Master Elmt Frc.out**
- Master\_Node\_Acc.out
- **Master Node Dsp.out**
- Master\_Node\_Vel.out
- Slave\_Elmt\_ctrlDsp.out
- Slave\_Elmt\_daqDsp.out
- **Slave Elmt Frc.out**
- **Slave Node Acc.out**
- Slave\_Node\_Dsp.out
- **Slave Node Vel.out**

These files are created using the recorder command. Below are the parts of the scripts that execute this command. The OpenFresco Command Language Manual contains more information about the element recorder command. For the node recorder commands refer to the OpenSees Command Language Manual on the OpenSees website (opensees.berkeley.edu). The following excerpt is from Cantilever Master.tcl.

```
# ------------------------------ 
# Start of recorder generation 
# ------------------------------ 
# create the recorder objects 
recorder Node -file Master Node Dsp.out -time -node 2 -dof 1 2 3 disp
recorder Node -file Master_Node_Vel.out -time -node 2 -dof 1 2 3 vel 
recorder Node -file Master_Node_Acc.out -time -node 2 -dof 1 2 3 accel 
recorder Element -file Master_Elmt_Frc.out -time -ele 1 forces 
recorder Element -file Master_Elmt_ctrlDsp.out -time -ele 1 ctrlDisp 
recorder Element -file Master_Elmt_daqDsp.out -time -ele 1 daqDisp 
# -------------------------------- 
# End of recorder generation 
# --------------------------------
```
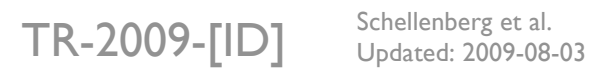

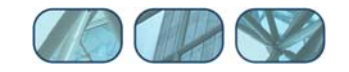

The following excerpt is from Cantilever Slave.tcl.

```
# ------------------------------ 
# Start of recorder generation 
# ------------------------------ 
 create the recorder objects
recorder Node -file Slave Node Dsp.out -time -node 2 -dof 1 2 3 disp
recorder Node -file Slave_Node_Vel.out -time -node 2 -dof 1 2 3 vel 
recorder Node -file Slave_Node_Acc.out -time -node 2 -dof 1 2 3 accel 
recorder Element -file Slave_Elmt_Frc.out -time -ele 1 2 forces 
recorder Element -file Slave_Elmt_ctrlDsp.out -time -ele 2 ctrlDisp 
recorder Element -file Slave_Elmt_daqDsp.out -time -ele 2 daqDisp 
# -------------------------------- 
# End of recorder generation 
# --------------------------------
```
The response quantities for the Simulation Finite Element Adapter example are plotted in Figures 10 to 14.

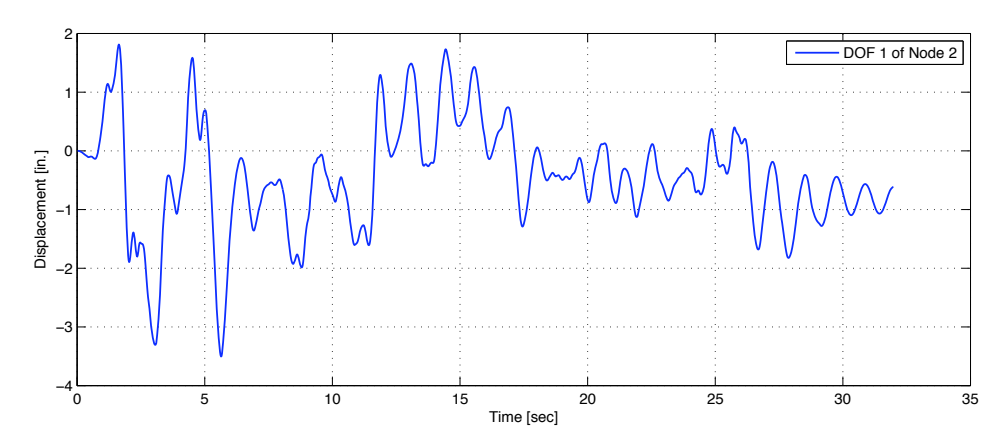

**Figure 10: Displacement of DOF 1 of Node 2 vs. Time for Master Process.** 

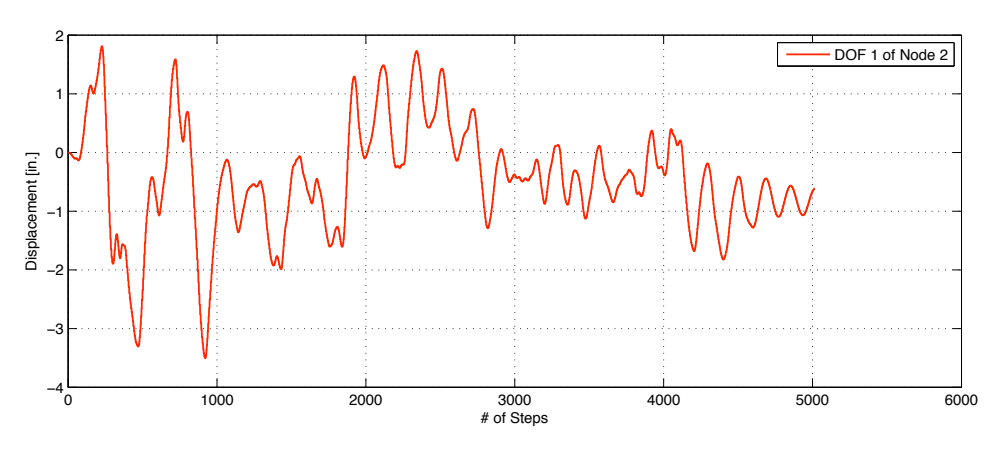

**Figure 11: Displacement of DOF 1 of Node 2 vs. Time for Slave Process.** 

TR-2009-[ID] Schellenberg et al.

Updated: 2009-08-03

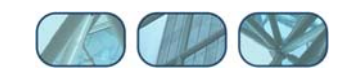

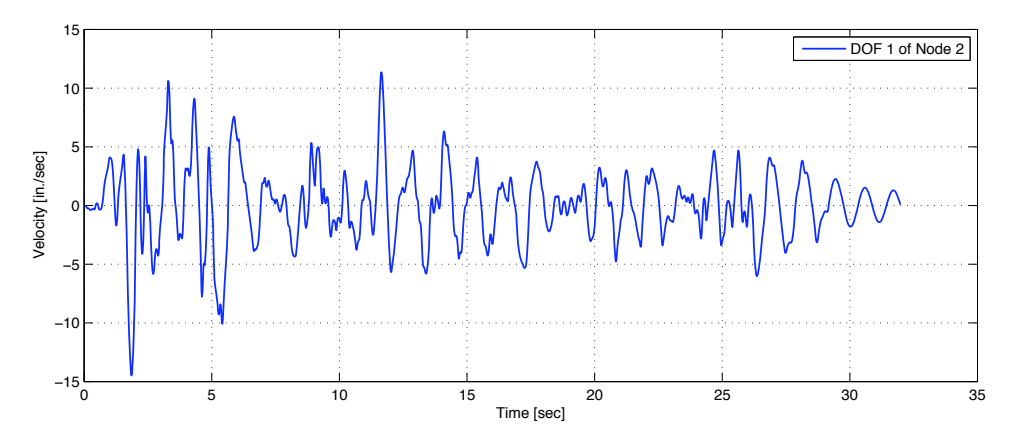

**Figure 12: Velocity of DOF 1 of Node 2 vs. Time for Master Process.** 

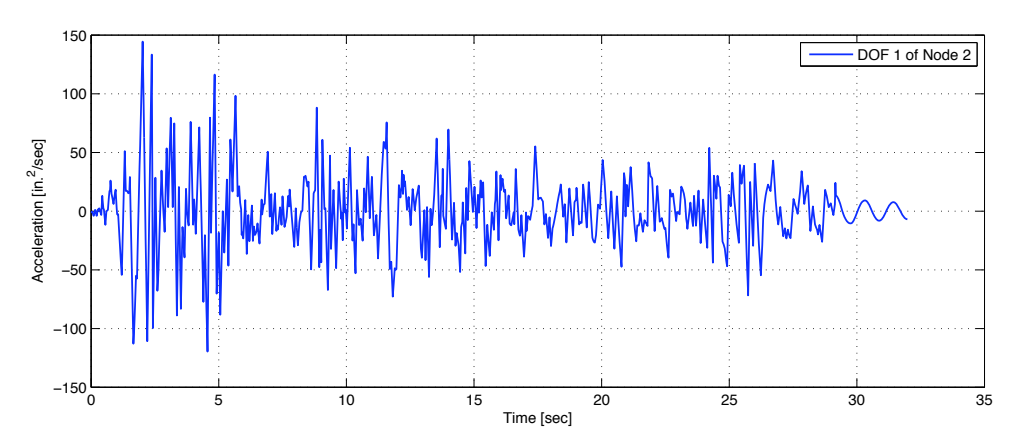

**Figure 13: Acceleration of DOF 1 of Node 2 vs. Time for Master Process.** 

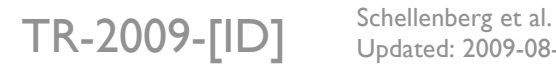

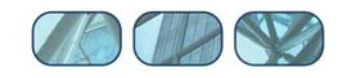

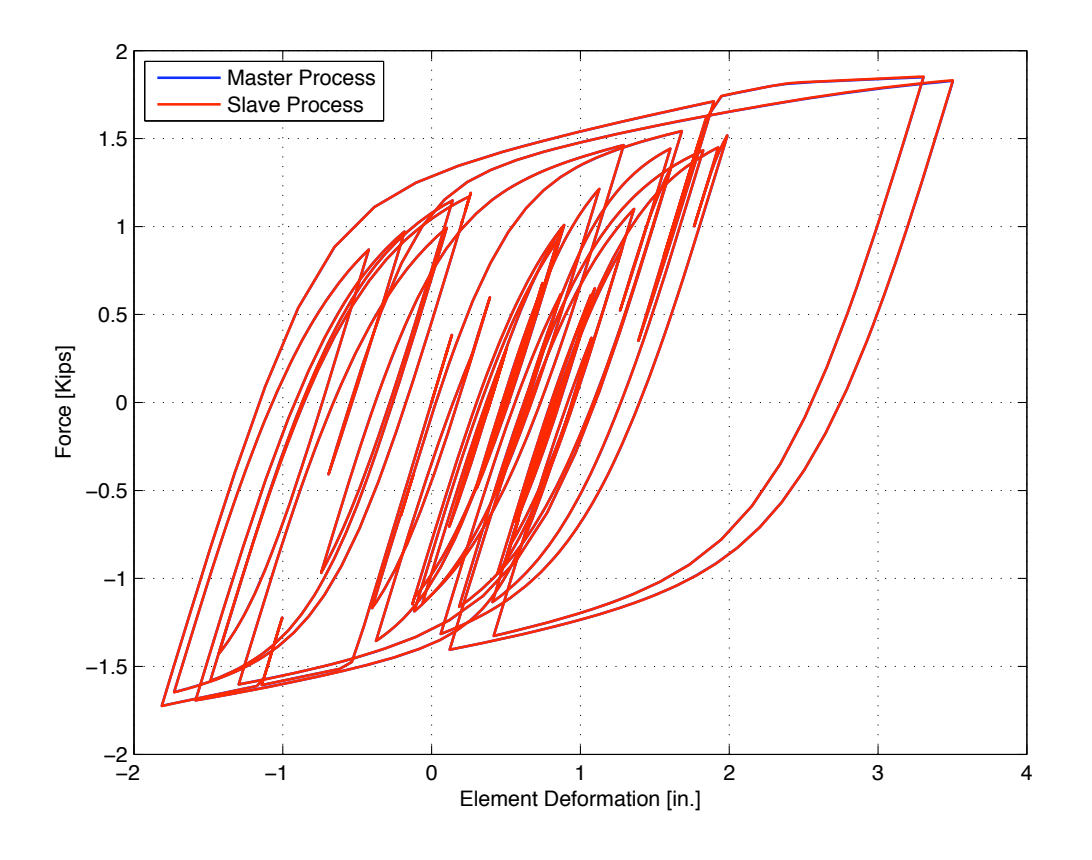

#### **Figure 14: Element Hysteresis Loops for Simulation Finite Element Adapter Example.**

## **8 References**

Chopra, A.K., "Dynamics of Structures, Theory and Applications to Earthquake Engineering", 3rd edition, Prentice Hall, 2006, 912 pp.

Schellenberg, A., Huang, Y. and Mahin, S. A., "Structural FE-Software Coupling through the Experimental Software Framework, OpenFresco", Proceedings 14<sup>th</sup> World Conference on Earthquake Engineering, Beijing, China, 2008

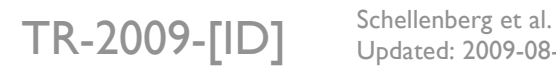

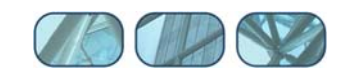